## **Remote Connection Instructions**

*For use with VPN and VNC software previously installed.* 

## **First Step – Connect to the Cisco VPN**

Cisco AnyConnect Secure Mobility Client

Certificate!

ecurity Risks Explained

for the error condition is known.

- 1. Right click the **Cisco VPN icon** in the taskbar (bottom right corner).
- 2. Click on **Connect**. If you get an error connecting give it a few minutes and try again, you may need to do this several times. Also, make sure your internet is actually working.
- 3. If you receive a Security Warning click on **Connect Anyway**.

AnyConnect cannot verify the VPN server: 10.200.160.2

Certificate does not match the server name.

Connect Anyway

**Security Warning: Untrusted VPN Server** 

Connecting to this server may result in a severe security compromise!

Most users do not connect to untrusted VPN servers unless the reason

4. Enter your **Username** and **Password**. This is your Active Directory credentials. You will need to enter your password every time you connect.

 $\Sigma\!3$ 

5. While you are connected you will see the lock symbol over the Cisco VPN icon in taskbar (the bottom right corner).

Cancel Connection

6. Once you have completed your work disconnect from the VPN by clicking the **Cisco VPN icon** in the taskbar and then clicking on **Disconnect**.

The Arkansas Cooperative Extension Service offers its programs to all eligible persons regardless of race, color, sex, gender identity, sexual orientation, national origin, religion, age, disability, marital or veteran status, genetic information, or any other legally protected status, and is an Affirmative Action/Equal Opportunity Employer.

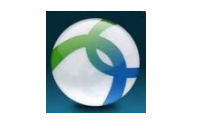

Cisco AnyConnect Secure Mobility Client

VPN:

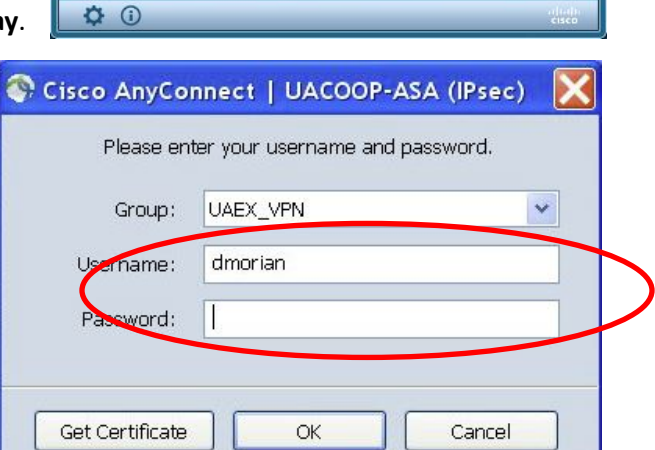

Unable to contact uacoop-asa (IPsec)

uacoop-asa (IPsec)

Information Technology Page 1

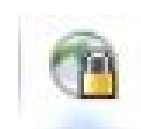

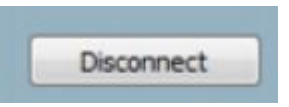

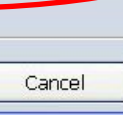

 $=$ 

Connect

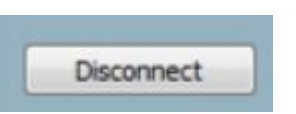

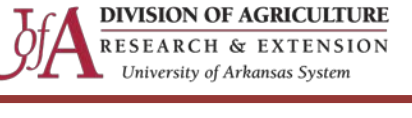

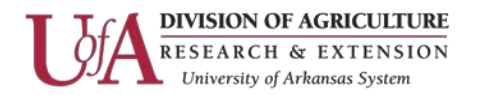

**REA** 

v

Close

## **Second Step – Use the VNC Viewer to connect to your work computer**

1. Start the **VNC Viewer** on the remote computer by double clicking on the icon.

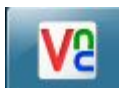

Encryption: Let VNC Server choose

Do you want to trust the signed applet distributed by "Duke"?

Connect

stems"

not yet valid.

You should only accept this

More Details

**V&** VNC Viewer

About...

VNC.

**VNC® Enterprise Edition for Windows** 

VNC Server:

Options...

 $Yes$ 

 $N<sub>0</sub>$ 

Always

See http://www.realvnc.com for more information on

- 2. The VNC Viewer dialog opens. Enter the **IP number** of your work computer next to **VNC Server:** . This information was given to you on your Remote Request form. It will be **10.200.167.???**.
- 3. Encryption should be set to: **Let VNC Server choose**.
- 4. Click on **Connect**.
- 5. If you receive a security warning similar to these, just click on **YES**.

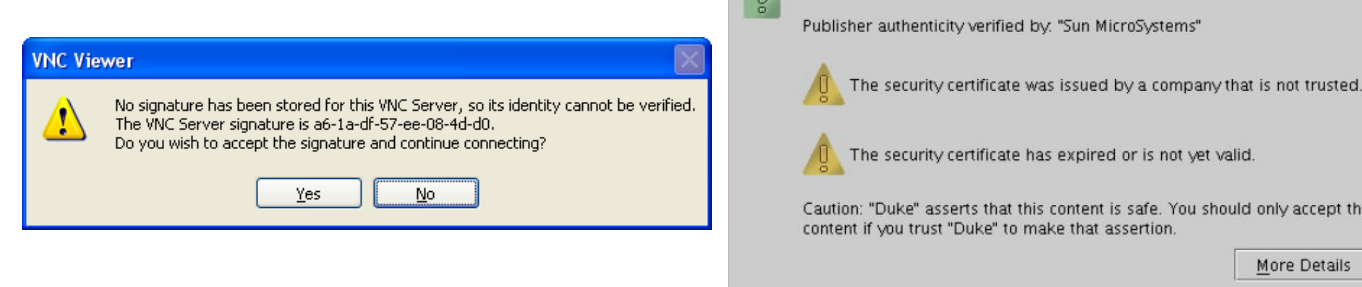

6. Enter your **Username** and **Password**. This password is the one you use to log onto your work computer.

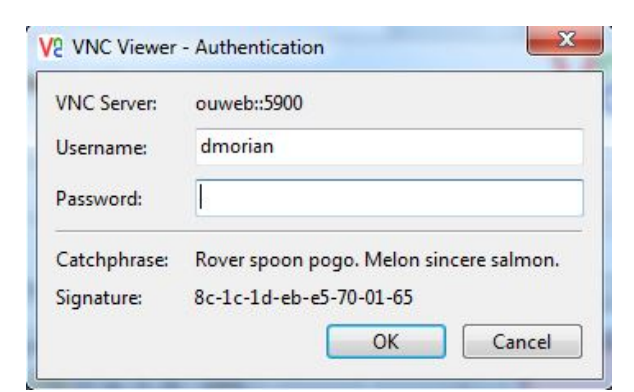

- 7. You should now see your work computer displayed on your screen.
- 8. To disconnect VNC Viewer just click on the **X** in the upper right hand corner.

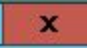

Information Technology Page 2

The Arkansas Cooperative Extension Service offers its programs to all eligible persons regardless of race, color, sex, gender identity, sexual orientation, national origin, religion, age, disability, marital or veteran status, genetic information, or any other legally protected status, and is an Affirmative Action/Equal Opportunity Employer.